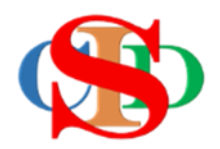

# **THE COLLABORATIVE INTRUCTIONAL DESIGN SYSTEM (CIDS)**

An initiative towards transforming teachers in designing instruction for delivering effective and efficient 21st century learning experiences that inspires learners of all levels towards VUCA world.

# **MODULE 9: OPEN RECORD, SHARE RECORD PRINT & SAVE PDF**

The ASIE Model of CIDS is a flexible instructional design tool. You may choose minimum features/items or add optional items to design your instructional planning to cater to your needs. Most of the items are customizable to formulate the instructional activities.

#### **A. OPEN RECORD – for editing**

o Press *Open Record*

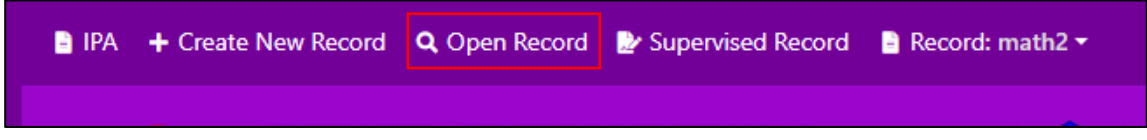

- o By default, the page is in the current month and on the first page *(if more than 1 page)*
- o Press the month and page number if the record is not in the current month
- o Press *Open*

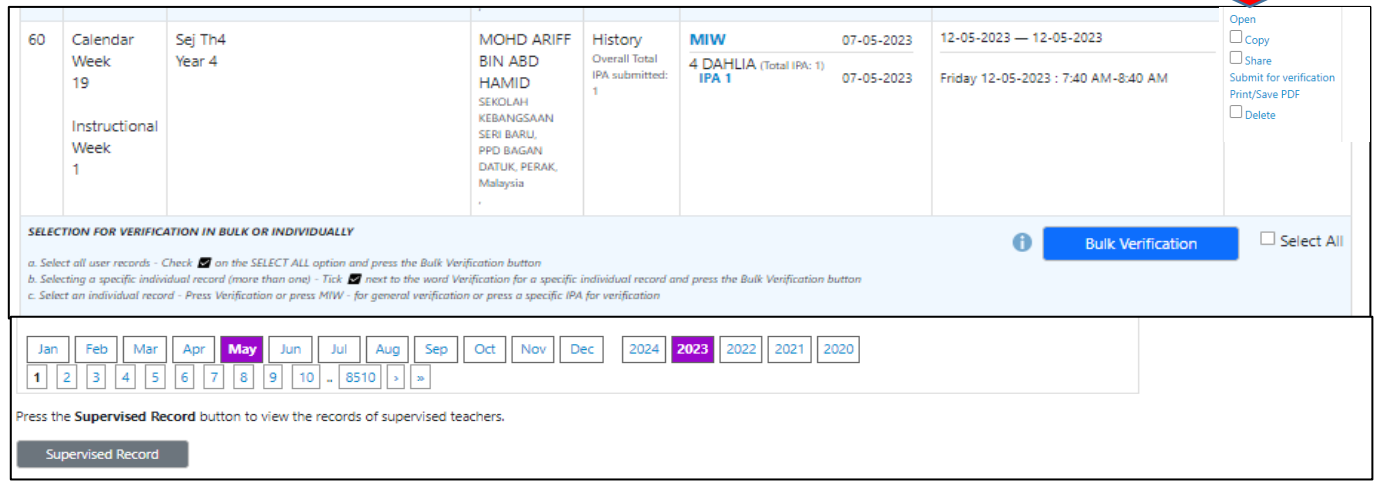

- o By default, MIW is displayed
- o Click on a specific class and IPA for editing
- o Press *Edit IPA* and start edit the content
- o Press *Save* after finishing editing
- o Press *Resend for Endorsement* if it is displayed. This indicates your record has been verified and requires to re-verify if necessary.
- o The notice *Resend for Endorsement* will not be displayed if your record has not been verified yet.
- o Once it is *Save* it will automatically send for endorsement.

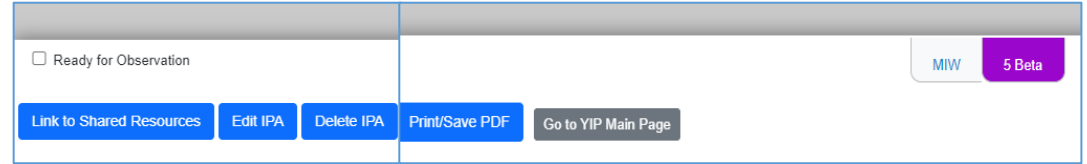

#### **B. SHARE RECORD** *(optional)*

#### **(1) Sharing**

- Press **Open Record**
- Identify the Record to be shared and press **Share**
- You may select and share multiple records or all records on the page
- Press Recipient ID List *(same school)*
- Select the name of the teacher (s) to be shared
- Enter the **ID** (s) *(not name)* manually if the teacher to be shared is at another school in the same district or state or in another district, state or country.
- Press **Share**
- Press **Confirm**
- Press **Close**

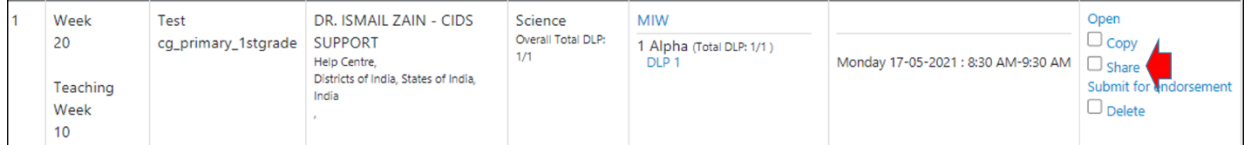

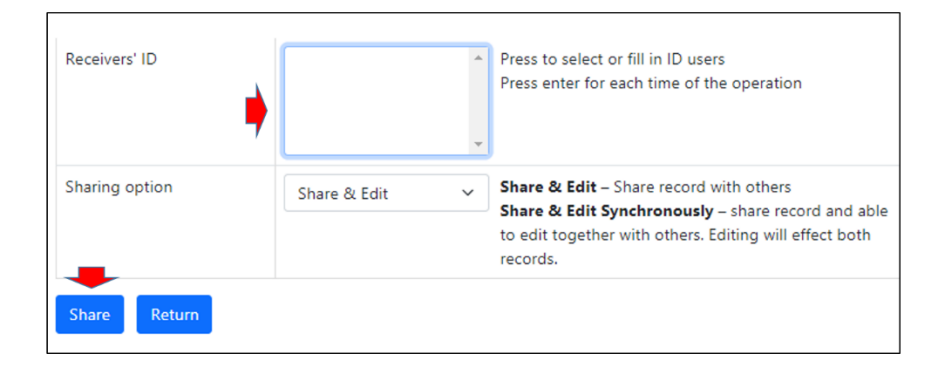

### **(2) Receiving Records (open shared record)**

o Press *Record – Shared Record*

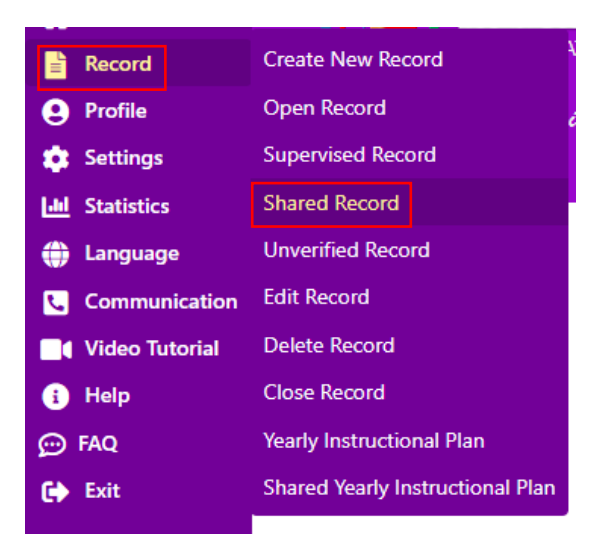

o Press *Copy* at the specific record *(records need to be copied before assessing it)*

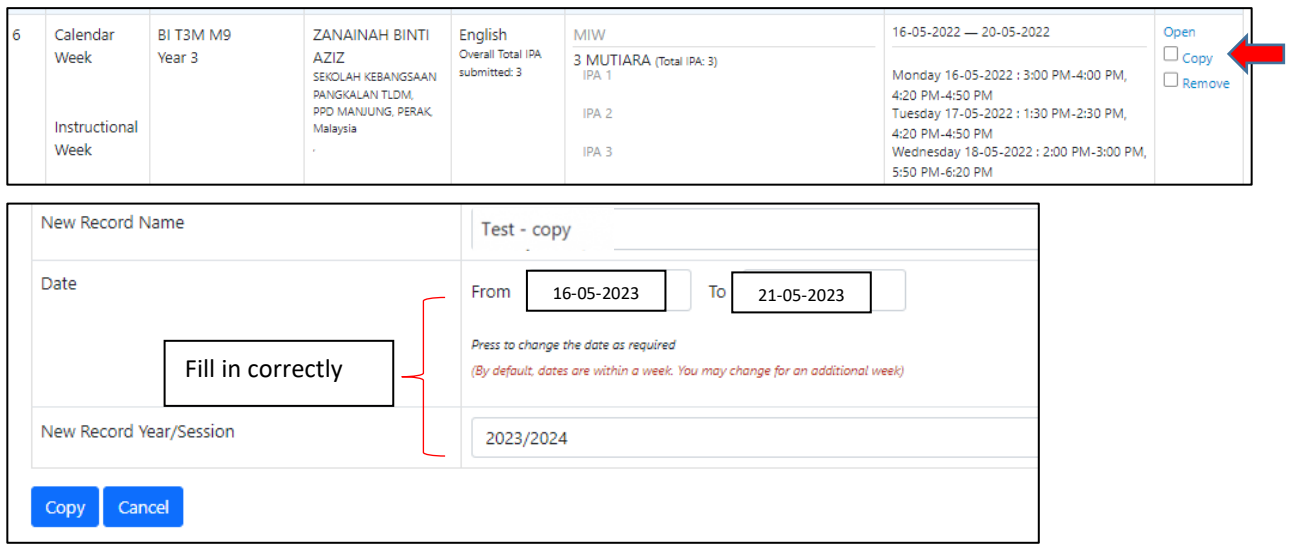

- o *Rename* the record if necessary
- o Enter a specific date
- o Press *Copy – Close*

## **(3) Find a copied Record**

- o Press *Open record*
- o The record is displayed
- o Open MIW/DLP for editing *(class info)* and fill/edit the planning content if necessary

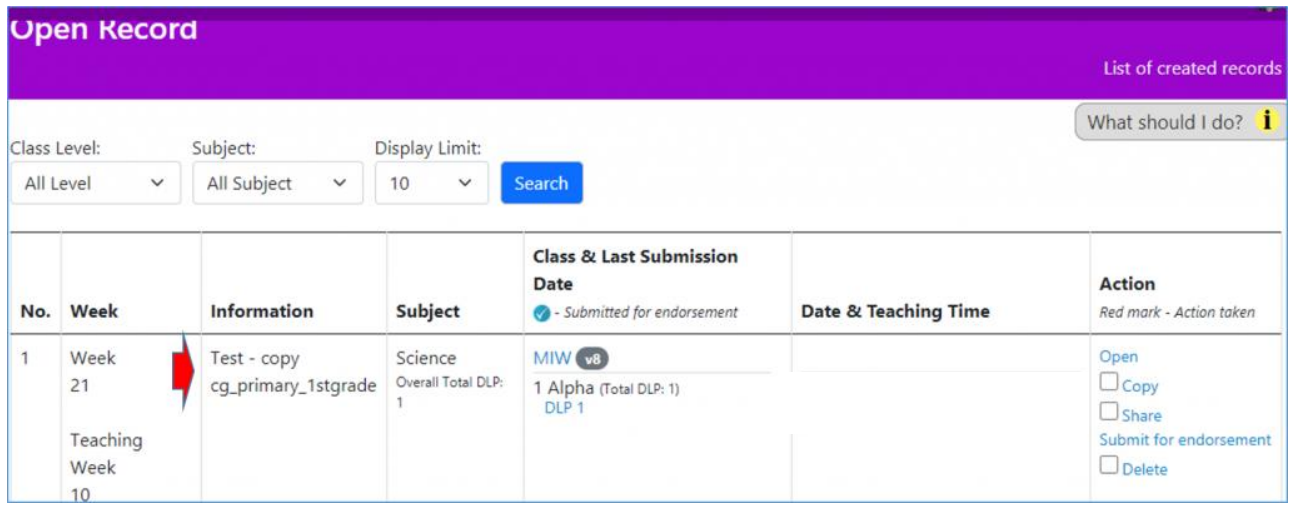

#### **C. PRINT/SAVE PDF** *(optional)*

- o Press *Open record* from the main page
- o Press on the *Print/Save PDF*
- o Please select the options available on the *Print/Save PDF* menu according to the printing device *(printer menu)*
- o Select "*Print"* or *"Save PDF"*
- $\circ$  Select the name of the folder you want to save on your computer

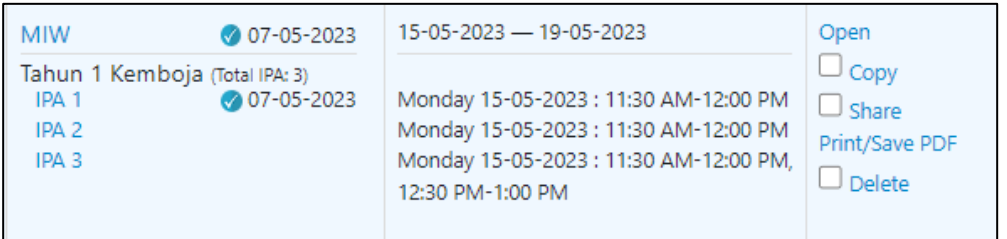

- o **Option 1**: By default *Print/Save PDF: Full set of MIW* Print the full version of MIW and IPA.
	- You can also select the pages to Print/Save the PDF.
- o **Option 2**: Print/Save a simplified IPA
	- Press *IPA list* Print/Save a simplified version of the specific IPA
	- Press *Print/Save PDF*

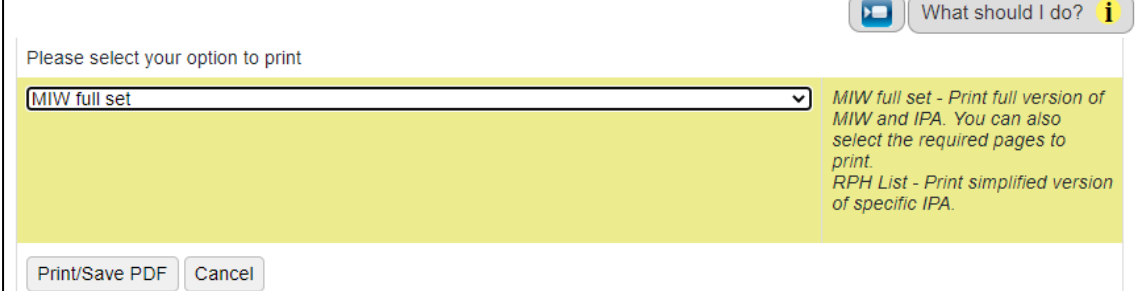

#### **SUMMARY**

✓ Open Record ✓ Share Record ✓ Print & Save PDF file

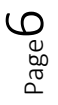